## **Fetchit InstallaƟon InstrucƟons—Remote Desktop Services (Terminal Server)**

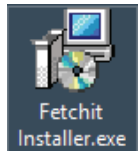

Run the installer. This is only run ONCE and then Fetchit will be available for all users on the server.

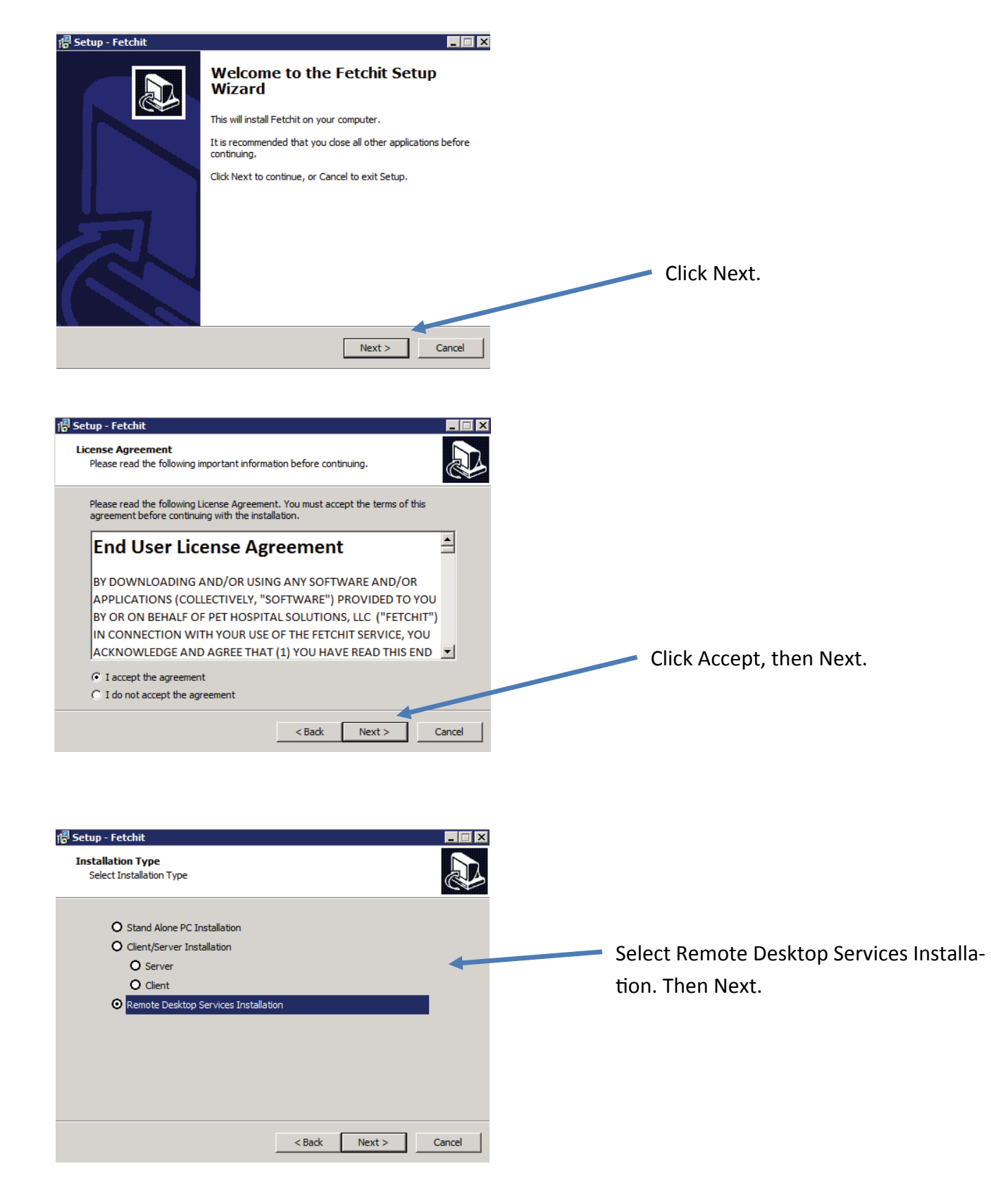

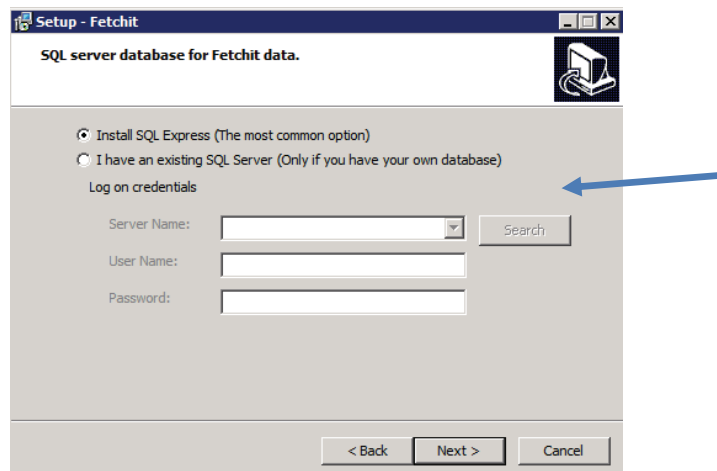

**For the Server**: Fetchit needs a SQL database to store it's data. If you have an existing SQL server, specify the logon credentials here. If not, just select Install SQL Express. Then Next.

**For a Workstation:** Click the Search button and wait for it to finish. Then click the Server Name dropdown, find the FISQLEXPRESS in‐ stance and the username & pwd will auto‐fill.

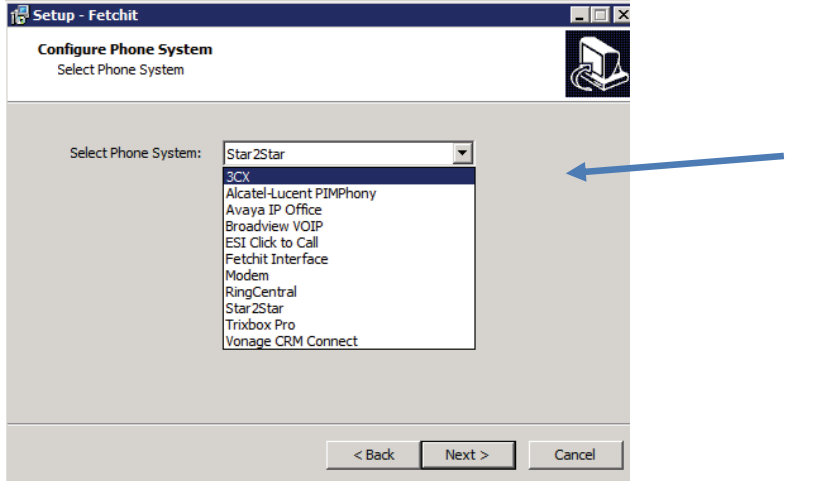

Select your phone system from the dropdown. If you have a Whozz calling box, select Fetchit Interface. Then Next.

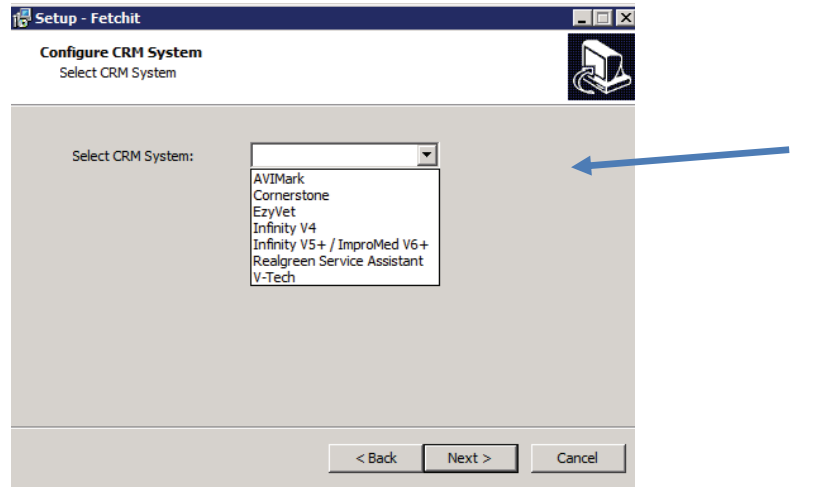

Select your CRM system from the dropdown. Then Next. (If selecting AVIMark, see next slide)

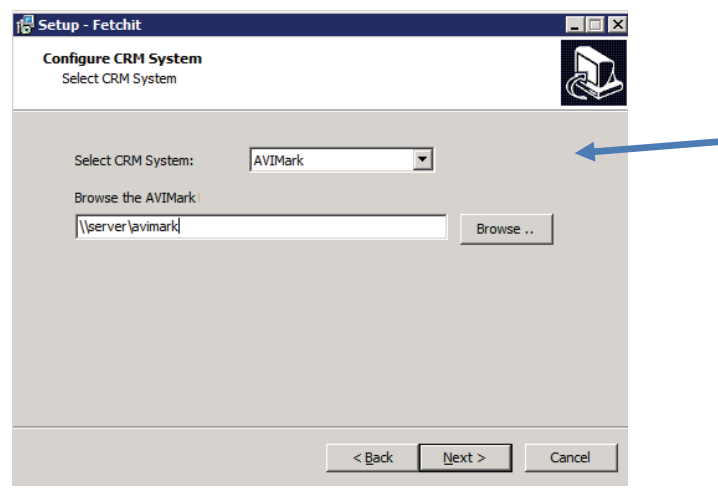

Note: If you select AVIMark, select the UNC path to AVIMark. Then Next.

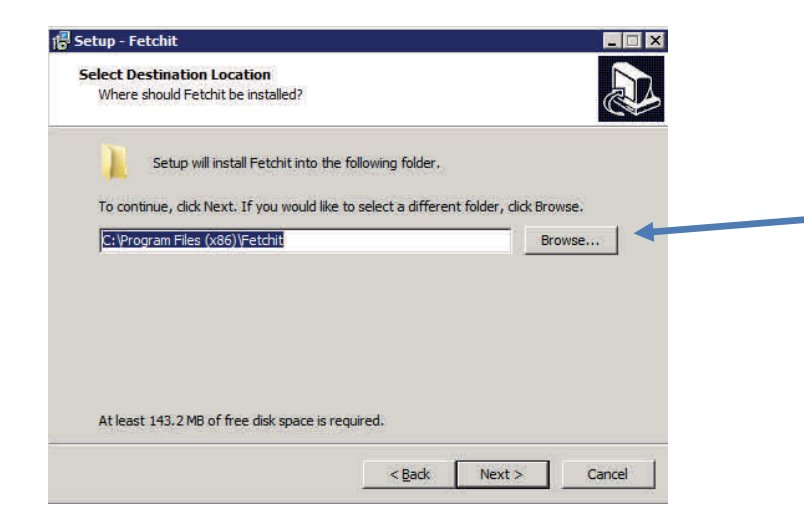

Accept the default installation folder unless you need to change it for some reason. Then Next.

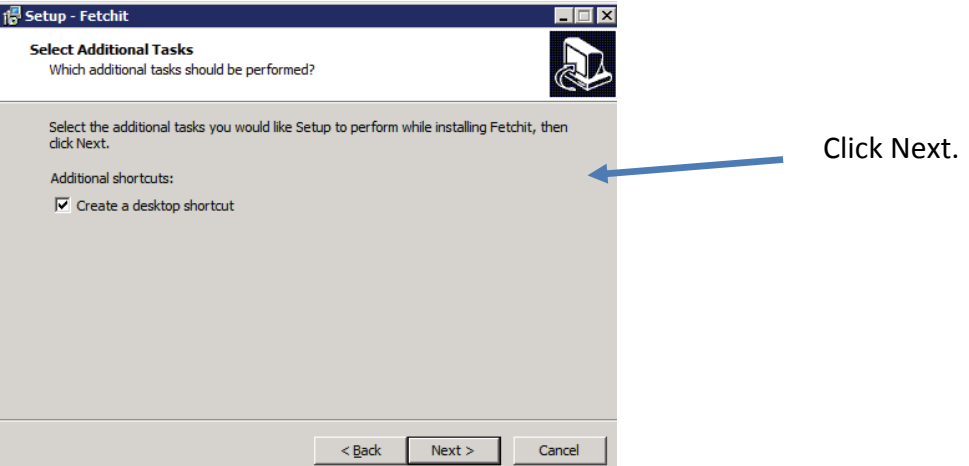

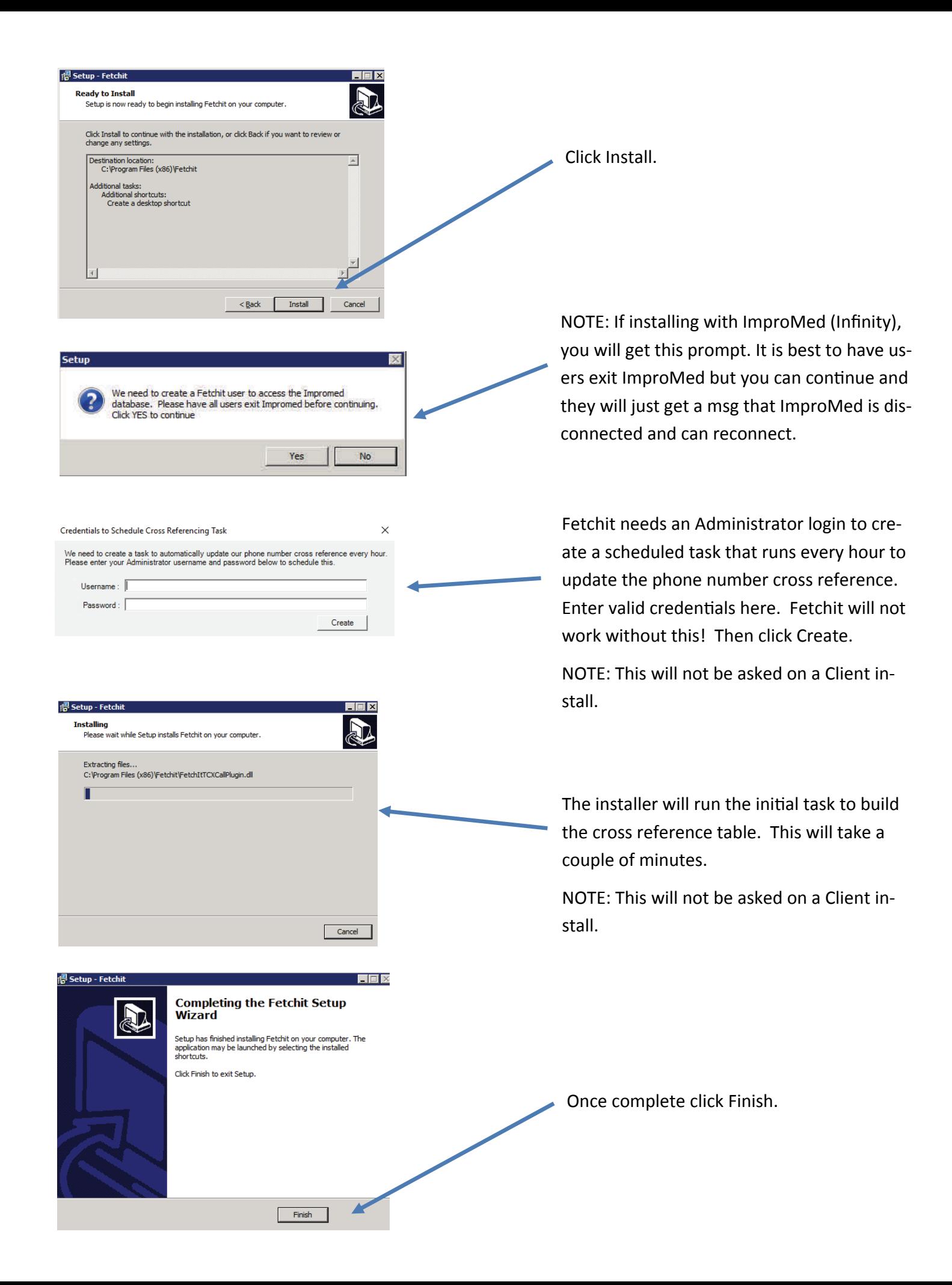

## **Fetchit License Activation**

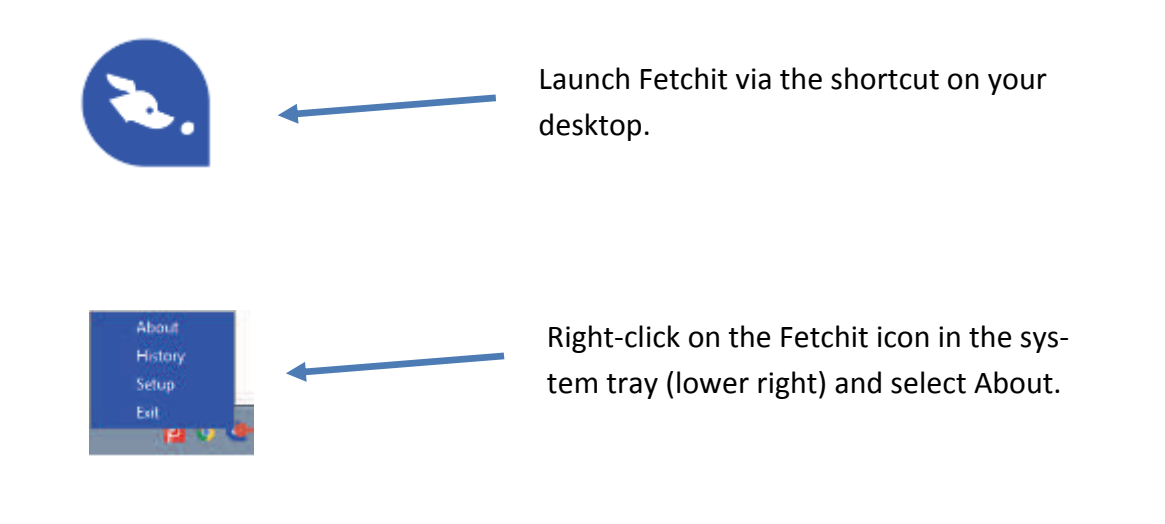

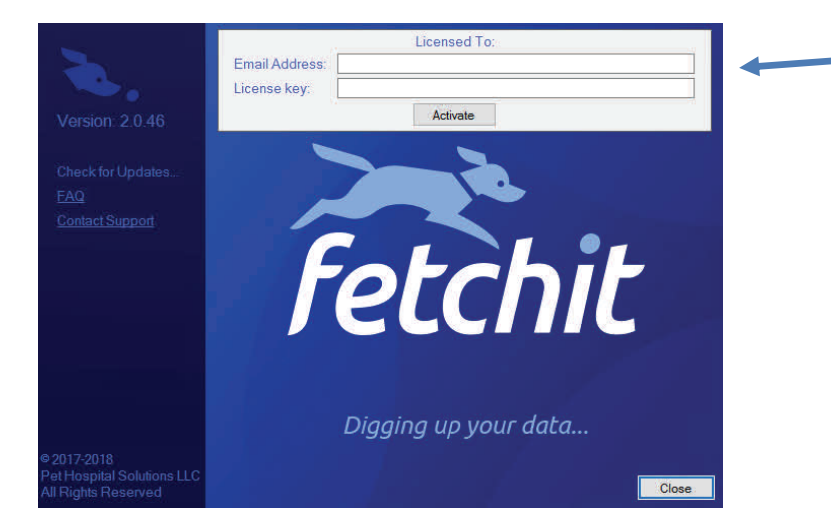

Paste in the email address and license key provided in your signup email. Then click Activate. This only needs to be done once and activates all computers.